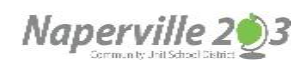

**Naperville CUSD 203**

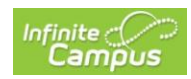

# Application Usage Issues

# **How come I don't see all my 6th, 7th, or 8th graders grades?**

The Junior High Schools operate on both a quarter and trimester basis. Most courses are on a trimester schedule with a few 6<sup>th</sup> grade classes on a quarter schedule. To see the grades in other terms, just click the term button at the top of the screen to switch to the correct term.

### **Which grade is my student's in progress grade?**

This will depend upon what grade your student is in. Grades are posted to different grading tasks in Infinite Campus. Each grade level may have its own set of grading tasks, and in some cases individual classes have their own grading tasks. Additionally as the school year progresses teachers will beposting grades for various progress reports. Below is a table describing the grading task that are typically used at each grade level.

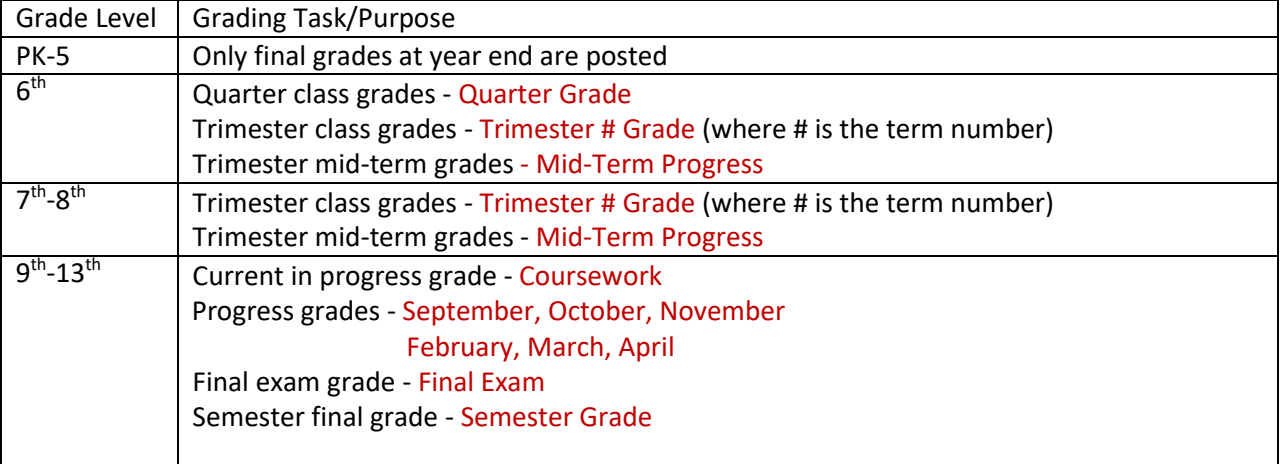

#### **What do the different colors mean on the Grades screen?**

Infinite Campus is used different colors to represent the status of a grade for a particular grading task.

Yellow = in progress grade based on existing graded assignments under that grading task

Green = posted/final grade which is used for progress reports, report cards, and transcripts

#### **Do I have Band today or not?**

In the mobile app, select the **Calendar**, select the day in question and you can see the exact schedule for that day.

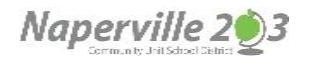

# **Naperville CUSD 203**

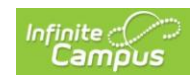

#### **Where can I see announcements or messages?**

Select **Message Center** to see the announcements and messages. Select the Bell icon at the top to see notifications.

#### **Where can I see my schedule for the day?**

Select **Today** to see the schedule for the day.

#### **Where can I find the teacher's email address?**

Select **Today**, click on a course name – and it provides details about the course, including the teachers email address.

#### **Where can I see a complete list of all current assignments?**

Select **Assignments** and it displays a complete list of all assignments in order by date. There's also a filter option, so you can select assignments for just certain courses.

#### **Where can I see all of my grades on one simple screen?**

Select **Grades** to see the current grades for all courses on a single screen.

#### **What class does your child miss the most?**

Select **Attendance**, which displays exactly how many absences have occurred for each course. Select a course and it displays exactly which dates were missed.

#### **Where can I see all information about one course on one screen?**

Select **Calendar** and then a course. It displays a wide variety of information about the course including teacher contract information, assignments, current grades, and attendance records.

#### **What time does a certain class/period begin?**

Select **Today**, and under each course name you will see the class time.

# **I'm supposed to meet the teacher after school in the classroom – where can I find out the room number is?**

Select **Today**, it displays the classroom number to the right of each course name.